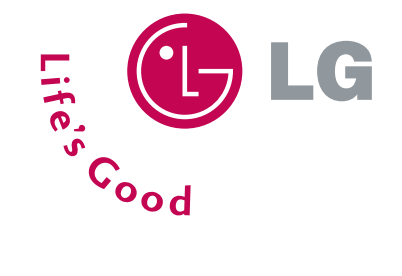

## **CES ON CENTRAL CENTRAL COMPOSITION CE500**

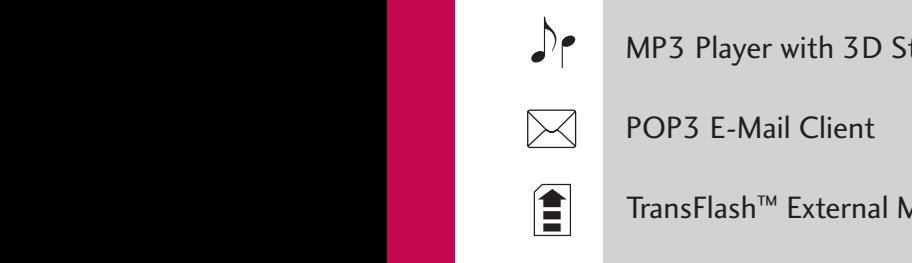

Application/Game Push To Talk/Touch2Talk

Mirror Compact Design 15 Second Video Capture MMS Rotating Camera Lens Camera/Video

Customizable Faceplates @metro Enabled Internal Antenna Internal Antenna

@

Mirror Compact Design 15 Second Video Capture

Mirror Compact Design 15 Second Video Capture MMS Rotating Camera Lens Camera/Video

Mirror Compact Design 15 Second Video Capture MMS Rotating Camera Lens Camera/Video

wird Player with 3D Stereo Sound

POP3 E-Mail Client

Mobile Web Voice Recognition Speakerphone

TransFlash™ External Memory Port

VGA Camera/Camcorder with Flash

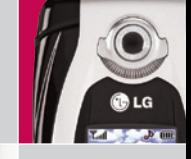

11:57 PM

MP<sub>3</sub>

x cingular\*

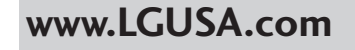

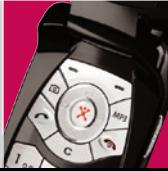

GLG

Cingular

11:57 PM Jan 20

X cingular

 $Mp<sub>3</sub>$ 

 $\bullet$ 

 $\overline{\smash{\big)}\,}$  def

 $6 m_{0}$ 

 $9$   $w_{xyz}$ 

**HE Shift** 

My Menu

**A** 

 $E_{\text{full}}$ 

Menu

ত্রি

 $\frac{1}{20}$ 

 $\frac{4}{9h}$ 

> pars

"恩"

 $\mathbf{C}$ 

 $2a_{bc}$ 

 $rac{1}{\sqrt{3}}$ 

 $8<sub>uy</sub>$ 

 $O_{s_{p_{a_{c_{e}}}}^{\star}}$ 

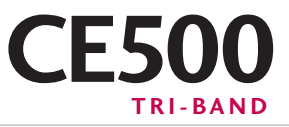

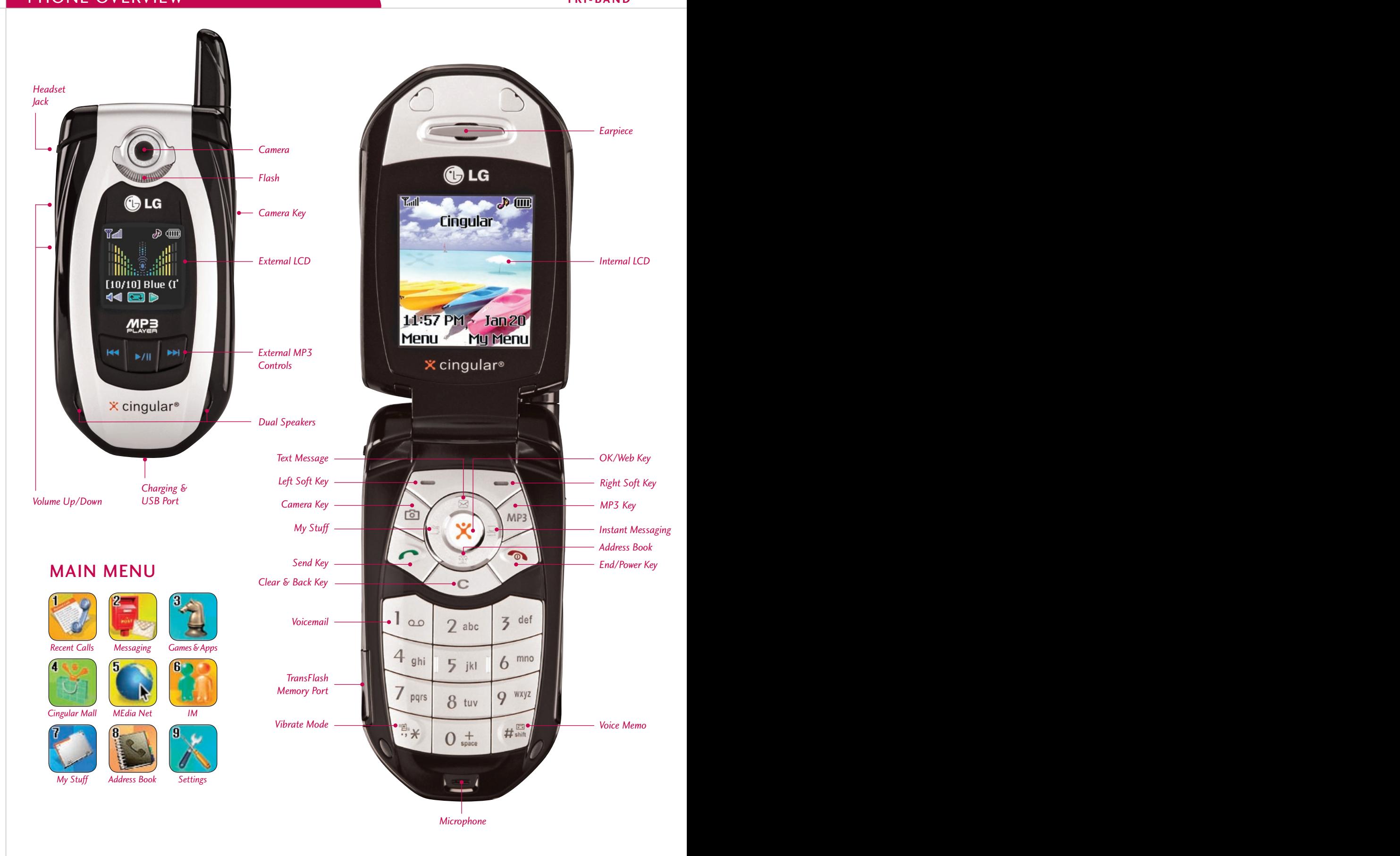

## music player FEATURES

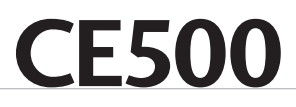

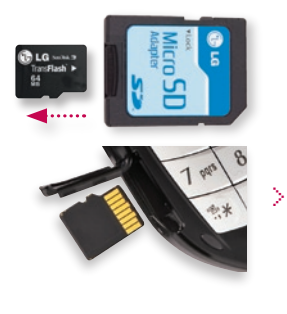

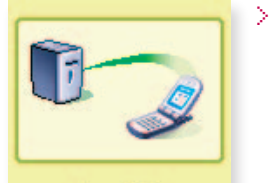

Synchronizing...

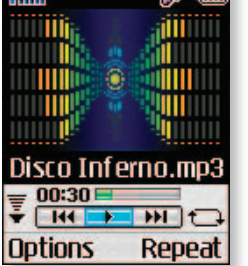

스 센

LG Music Manager and the CE500 phone will only recognize MP3, AAC and AAC+ music formats. If you want LG Music Manager and the CE500 phone will only recognize MP3, AAC and AAC+ music formats. If you want to play music from a CD or other source, you will first have to convert it to one of these formats using the media player/conversion software of your choice.

#### **Inserting the TransFlash™ Card**

Before starting the software installation process, insert the 64MB TransFlash memory card into your phone.<br>The small TransFlash card is packaged inside the adapter case. The small TransFlash card is packaged inside the adapter case.

- 1. Slide out the card from the bottom of the adapter case using your fingernail.
- 2. Open the TransFlash memory port on the lower left side of the phone by lifting the lower back lip of the cover with your fingernail.
- 3. Insert the TransFlash card with the gold contacts facing up as shown. Push the card in gently until it snaps firmly into place and close the memory port cover.

**Transferring Music to the CE500**  $\frac{1}{2}$  must first installed and  $\frac{1}{2}$  software from the CD. (LG Music Music Manager sparse on your deck on the UC Music Manager sparse on your deck on  $\frac{1}{2}$ with phone (powered on) and PC connected via USB cable, launch the LG Music Music Manager program on your desktop.

- 1. Click on the folder icon **the following tensor in the Directory** field at the top left of the Music Manager screen.
- 2. Browse your hard drive to find the folder containing your music files and press **OK**. Your music files will
- 3. Click the Connect button. Then highlight a file in the left window and click the Download button to transfer 3. Click the **Connect** button. Then highlight a file in the *left window* and click the **Download** button to transfer the file to the phone. The phone will display a **Synchronizing** screen during the process.

## **Setting Up Your Playlist**

- 1. With the phone open, press the **MP3 Key**, then select **My Playlist (2)**.
- 2. Press the **Left Soft Key** for **Add**.
- 3. Press **OK** to select each song you want on the playlist, using the Navigation Key to scroll down the list.
- 4. Press the **Right Soft Key** for **Done**.

#### **Playing Music with the Flip Closed**

- 1. Make sure you set up your playlist first.
- 2. Press and *hold* the **Key**. Your playlist will appear on the external screen.
- 3. Press the **Key** again to start the music. Use the external keys to control the MP3 player.
- 4. To exit the music player, press and *hold* the **Key**.

#### **Playing Music with the Flip Open**

- 1. Press the **MP3 Key**.
- 
- 2. Select **All Songs (1)** or **My Playlist (2)** and press **OK**. 3. Press the **Right Soft Key** for **Play**. To pause, press **OK**. To go to the previous or next song, press **left** or **right** on the Navigation Key. You can close the flip at this point and the music will continue playing.

## Camera/video FEATURES

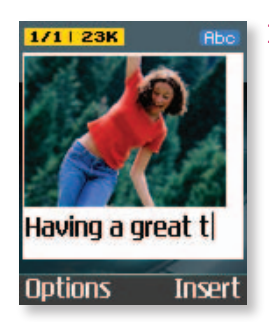

- **Taking and Sending a Photo Example 2018** 3 and Sending a Photo control of the control of the control of the control of the control of the control of the control of the control of the control of the control of the control of the control of the contr
	- 1. From standby mode, press the **Camera Key [6]** to activate the viewfinder.
	- 2. Press **up** or **down** on the Navigation Key to zoom (if available\*), and **left** or **right** to adjust the brightness. Press the **# Key** to activate the flash.
	- 3. To take a picture, press **OK**.
	- 4. To send the photo, press the **Left Soft Key**.
	- 5. Use the keypad to enter a text message. Press the **Right Soft Key** to add sounds, symbols or text templates.
	- 6. Once your message is complete, press **OK**, then select **Send to (1)**.
	- 7. Enter the phone number or e-mail address of one or more recipients, or press the **Right Soft Key** for **Contacts**.
	- 8. Press the **Right Soft Key** for **Send**.

**Note:** To take a self portrait with the flip closed, press and *hold* the side **Camera Key**. Press the same key again to take the photo.

\* Default phone setting of 640 x 480 pixels does not support zoom function.

∎गो⊓ो (बी. >

Exit

## **CE500 CE500**

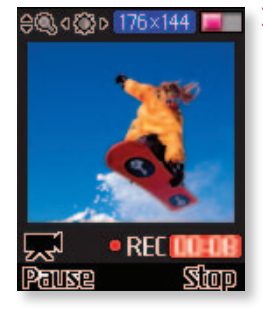

#### **Recording and Sending a Video** >

- 1. From standby mode, press the **Camera Key** to activate the viewfinder.
- 2. Press the **Left Soft Key** for **Video**. Press the **# Key** to activate the video light.
- 3. To change the video resolution, press the **Right Soft Key** for **Options** and select **Image Size (1)**.
- 4. Press **OK** to start recording and press the **Right Soft Key** for **Stop** once you are done.
- 5. To send the video clip, press the **Left Soft Key** and follow steps 5 through 8 in the previous section.

## Messaging features

>

**E-MAIL MESSAGING**<br>The POP3 e-mail client enables you to send and receive e-mail like you do on your computer. The CE500 has The POP3 e-mail client enables you to send and receive e-mail like you do on you do on you computer. The CE500 has 3 customizable, preset e-mail accounts, but you can add your own accounts too for a total of 5 e-mail accounts.

### **Setting Up Your E-Mail Accounts**

- 1. From standby mode, press the **Left Soft Key** for **Menu**, select **Messaging (2)**, and scroll up to **Settings (0)**.
- 2. Select **Email (3)**, then **Account (1)**.
- 3. You can highlight any of the preset e-mail accounts and press **OK**, then select **Edit (2)** to enter the account settings, or you can delete the accounts completely.
- 4. To add a completely new e-mail account, select **Account4 (4)**, then select **Edit (2)**.
- 5. Select **Account Name (1)** and enter the name you want to appear on the phone's account menu.
- 6. Select **Incoming Server Name (2)** and enter the incoming POP server on the account you want to add.
- (Press the **\* Key** to access special characters.) 7. Select **Incoming ID/PW (3)** and enter the ID and password for that account.
- 8. Select **Outgoing Server Name (4)** and enter the outgoing SMTP server.
- 9. Select **From Address (5)** and enter the e-mail address (e.g. you@domain.com).
- 0. Select **Display Name (6)** and enter the name you want recipients to see when they receive your e-mails. 1
- 11. Press the **Clear/Back Key to return to** the previous menu and select **Set as Default (1)** if you want to the previous menu and select **Set as Default (1)** if you want to use this account to send out e-mails.

**Note:** Contact your Internet Service Provider if you're not sure about your e-mail account's incoming and outgoing server names.

## **Sending an E-Mail Message**

- 1. From standby mode, press the **Left Soft Key** for **Menu** and select **Messaging (2)**.
- 2. Select **Create New Message (2)**, then select **Email (3)**. Enter the subject and press **OK**.
- 
- 3. Enter a message (up to 2,048 characters), then press **OK**.  $\frac{1}{2}$ . Select **Send to (1)**. Press the **Left Soft Key** for **Contacts**, or enter the e-mail address of one or more recipients. (Press the  $\ast$  **Key** to access the  $\emptyset$  and . characters.)
	- recipients. (Press the **\* Key** to access the @ and . characters.) 5. Press the **Left Soft Key** for **Send**.

#### **Retrieving E-Mail Messages**

>

>

- 1. From standby mode, press the **Left Soft Key** for **Menu** and select **Messaging (2)**.
- 2. Select **Email Box (4)**, then select the Account you want to access.
- 3. Select **Inbox (1)**, then press the **Left Soft Key** for **Retrieve**. A connecting screen will appear while the "From/Subject" portions of the e-mails are being downloaded.
- 4. When the sender names appear on the screen, select an e-mail you want to read and press **OK** twice.
- 5. The body of that e-mail will then download and display on screen.
- 6. After reading, press the **Left Soft Key** for **Options** to **Reply (1)**, **Forward (3)**, or **Delete (4)**.
- 7. Press the **Clear/Back Key** to return to the inbox to read other e-mails.
- 8. To clear your e-mail inbox at any point, press the **Left Soft Key** for **Options** and choose **Delete All (4)**.

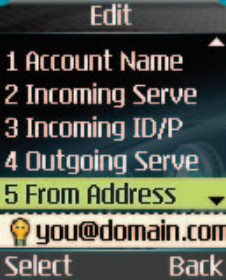

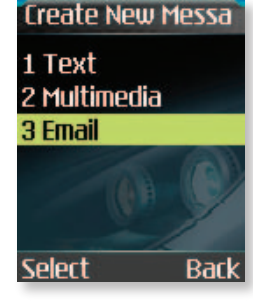

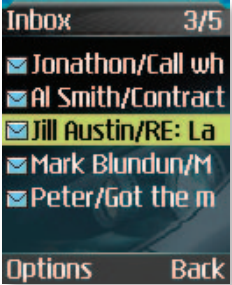

# **CESSOR**<br>INSTANT MESSAGING

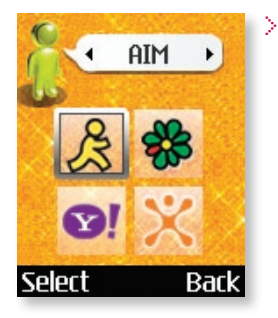

#### **instant messaging**

## **Signing On to Instant Messaging**

- 1. From standby mode, press the **IM** icon (right) on the Navigation Key, select an IM provider, and press **OK**.
- 2. Press **OK** again and enter your Screen Name/ID and Password. Press **OK** to sign on.

- **Sending an Instant Message** A color icon will appear next to the screen names that are currently online.
- 1. Use the Navigation Key to select the name you'd like to chat with and press **OK**.
- 2. Enter your message in the blue area at the bottom of the screen and press **OK** to send.
- 3. Your sent message will appear in the main message area with a left caret. Incoming replies will be marked with a right caret.

#### other notable features

>

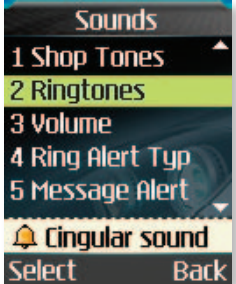

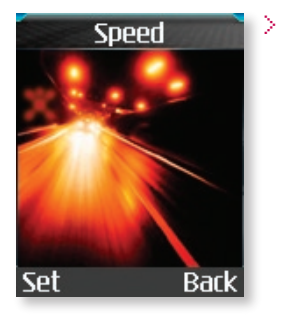

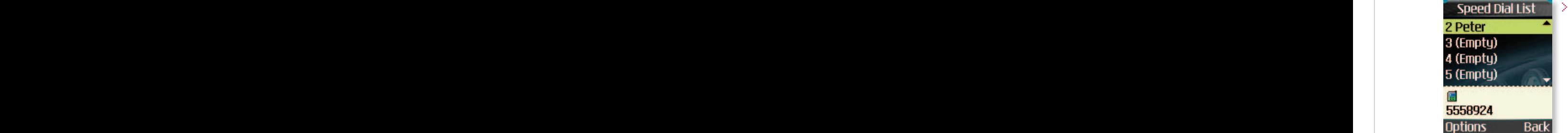

#### **Changing the Ringtone**

- 1. From standby mode, press the **Left Soft Key** for **Menu**, select **Settings (9)**, then **Sounds (1)**.
- 2. Select **Shop Tones (1)** to download new ringtones, or **Ringtones (2)** to choose from default or already downloaded ringtones. Press **OK** to select.

#### **Adjusting Volume Settings**

**Ringer Volume:** While in standby mode, press the side volume keys to adjust the ringer volume.

**Earpiece Volume:** During a conversation, press the side volume keys to adjust the earpiece volume.

**Silent Mode:** While in standby mode, press the lower volume key until it reads Silent All to mute all sounds.

### **Changing the Wallpaper Image**

- 1. From standby mode, press the **Left Soft Key** for **Menu**, select **Settings (9)**, then **Display (2)**.
- 2. Select **Wallpaper (1)**.
- 3. Select **Internal Display (1)** or **External Display (2)**, then press **OK**.
- 4. Select **Graphics (1)** or **Photo Gallery (2)**, choose an image, and press **OK** twice.

- **Adding a New Contact Entry<br>1. From standby mode, press the L<mark>eft Soft Key</mark> for <mark>Menu</mark>, select <b>Address Book (8)**, select 1. From standby mode, press the **Left Soft Key** for **Menu**, select **Address Book (8)**, select **New Contact (2)**, then select **SmartChip (1)** or **Phone (2)**.
- 2. Enter information into any of the fields. Scroll to the **Picture** field and press **left** or **right** on the Navigation Key to set a photo caller ID.
- 3. Press **Left Soft Key** for **Save**.

#### **Setting a Speed Dial**

- 1. From standby mode, press the **Right Soft Key** for **My Menu** and select **Speed Dial List (1)**.
- 2. Select the speed dial number (2-9) and press **OK**.
- 3. Highlight a contact and press **left** or **right** on the Navigation Key to select the phone number you'd like to create a speed dial for, and press **OK**.

- **Vibrate Mode**<br>1. From standby mode, activate Vibrate Mode by pressing the **Vibrate Mode Key (\*)** for 3 seconds. The phone will vibrate when activated. seconds. The phone will vibrate when activated.
- 2. When set, the vibrate icon  $\mathbb{Z}$  and will appear on the idle screen.
- 3. To turn off Vibrate Mode, press and hold the **\* Key** again.

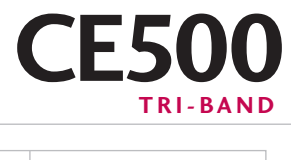

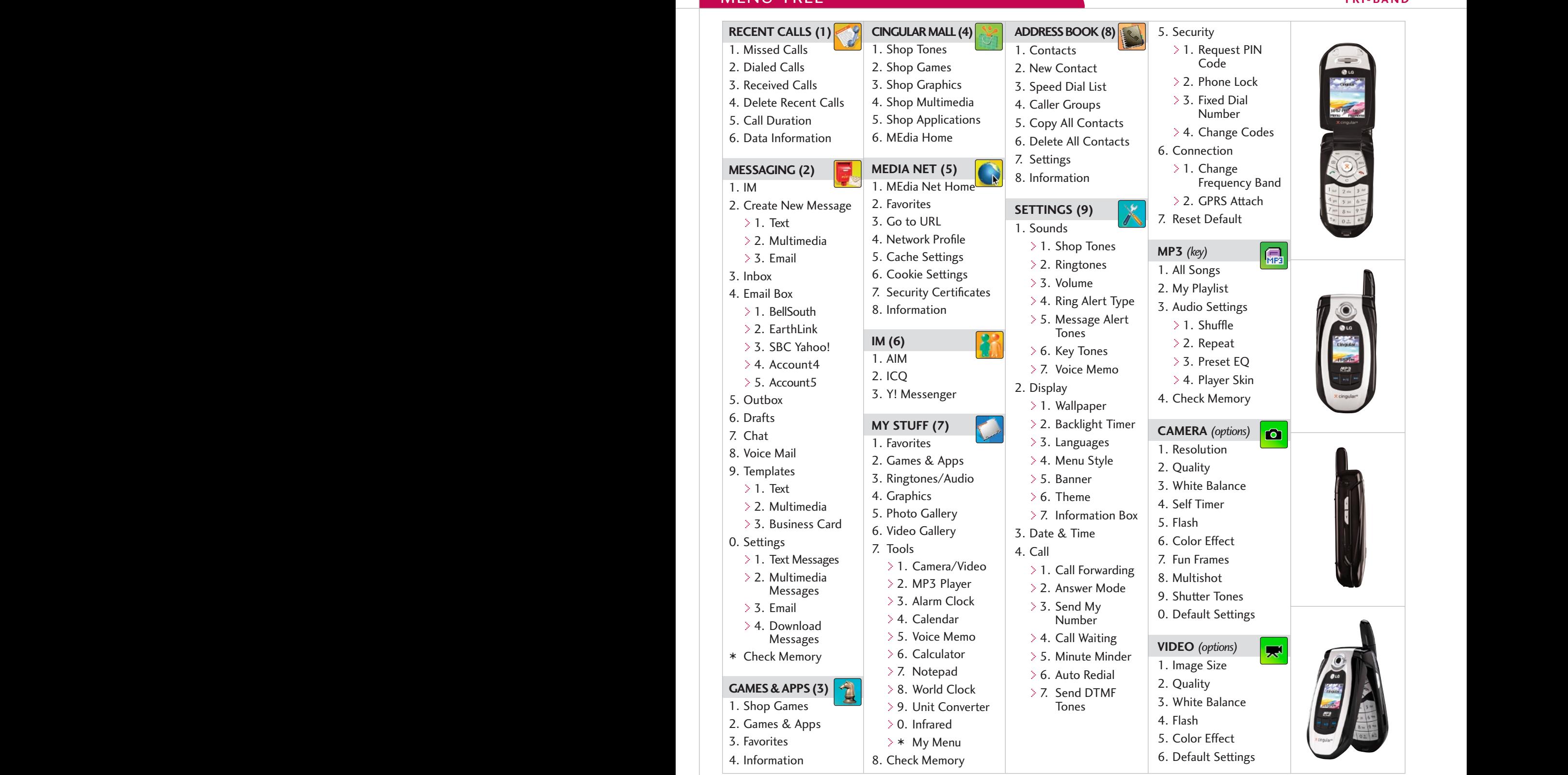

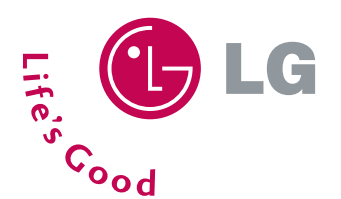

**LG Electronics MobileComm U.S.A., Inc.** | 10225 Willow Creek Road, San Diego, CA 92131-1639 Customer Service: 800-793-8896 | Accessories: 800-851-6734 | **www.LGUSA.com**

All product and service marks contained herein that are not LG Electronics, inc. proprietary marks are the trademarks of their respective owners. I.G Electronics, Inc. makes no claim to such properties.<br>Phone features and